### Hoe kan ik een gps-bestand op een GARMIN krijgen…

### 1. Verbinding GPS

Verbind uw GPS toestel met je laptop met een kabel Ga na of de gps in de verkenner zichtbaar is …

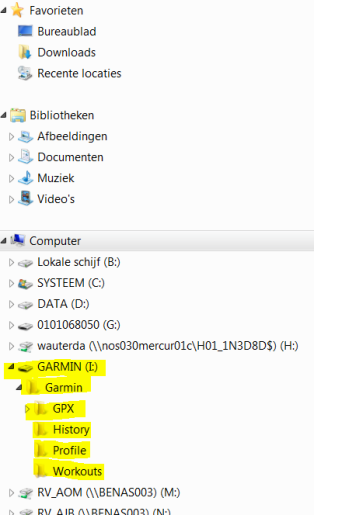

….op uw toestel kan de GPS misschien verbonden worden met een andere letter…

### 2. Bestand downloaden

Ga nu naar een site waar je het GPX-bestand wil downloaden

We nemen als oefening onze site www.haspengouwsportief.be

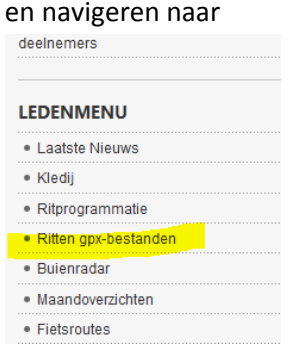

en kiezen vervolgens

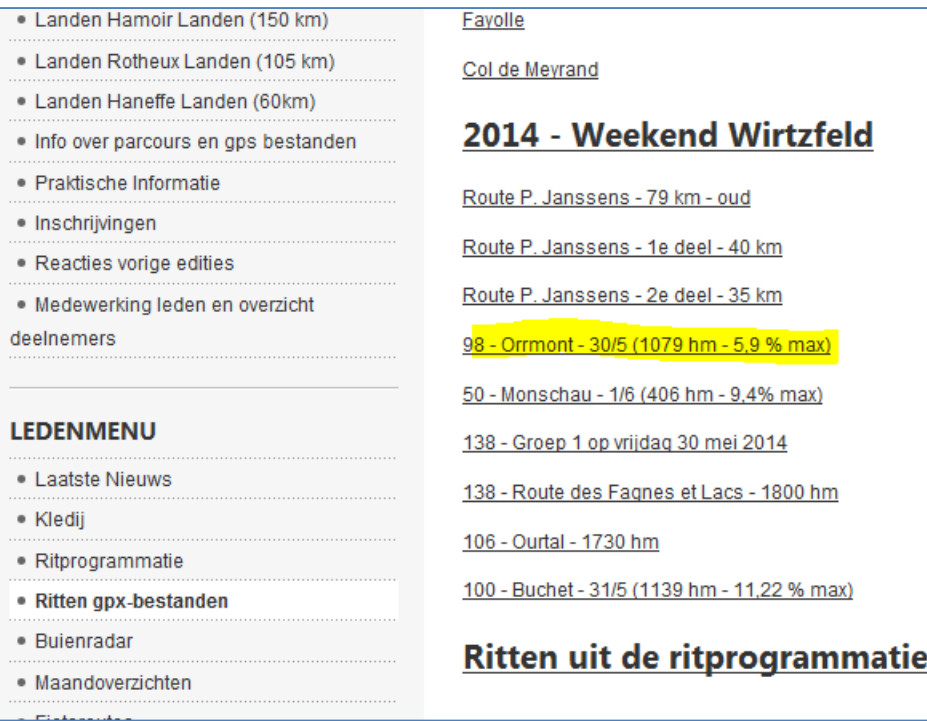

en downloaden als voorbeeld

Download Details

98 - Orrmont - 30/5 (1079 hm - 5,9 % max) new!

en klikken op OPSLAAN

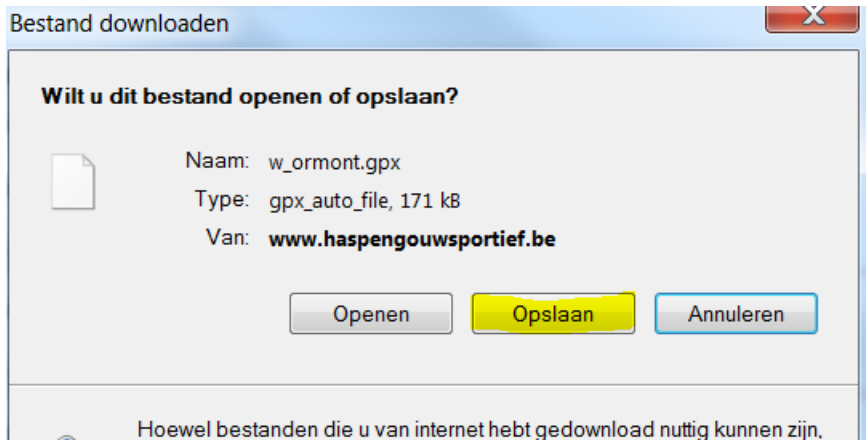

Kies nu een plaats op je harde schijf

# We nemen als **Oefening**

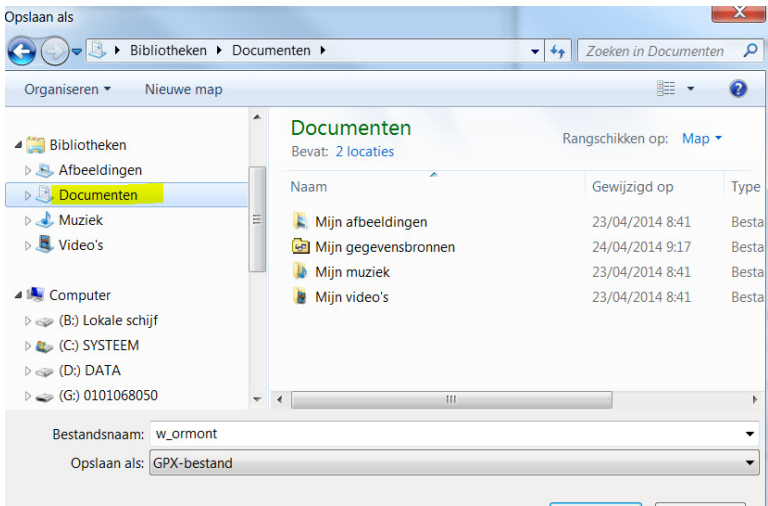

Het bestand is gedonwload en bewaard op de harde schijf van uw toestel

### 3. Bestand in het GPS-toestel plaatsen

In een GARMIN GPS toestel worden de GPX bestanden bewaard in volgende submap

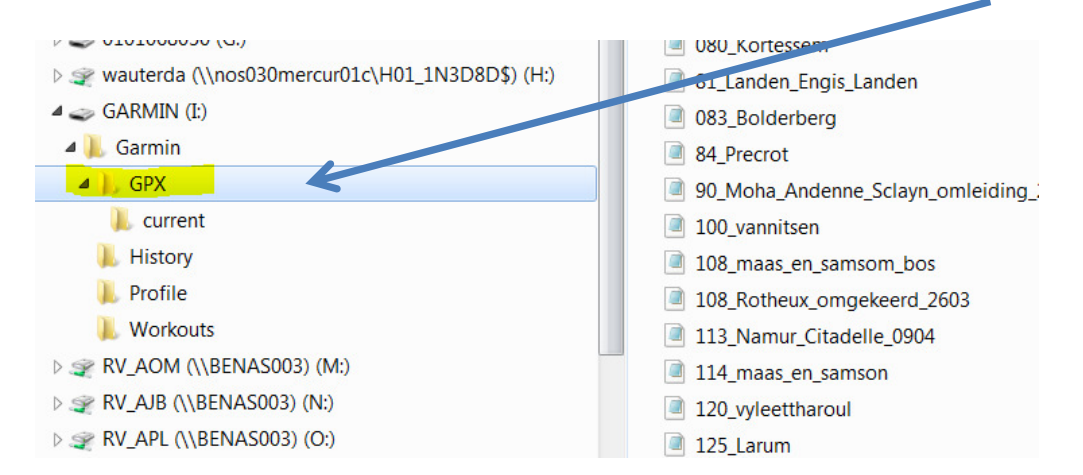

Bijgevolg moeten we dus het gedownload bestand op onze harde schijf kopiëren naar deze locatie.

## Kopieer dus

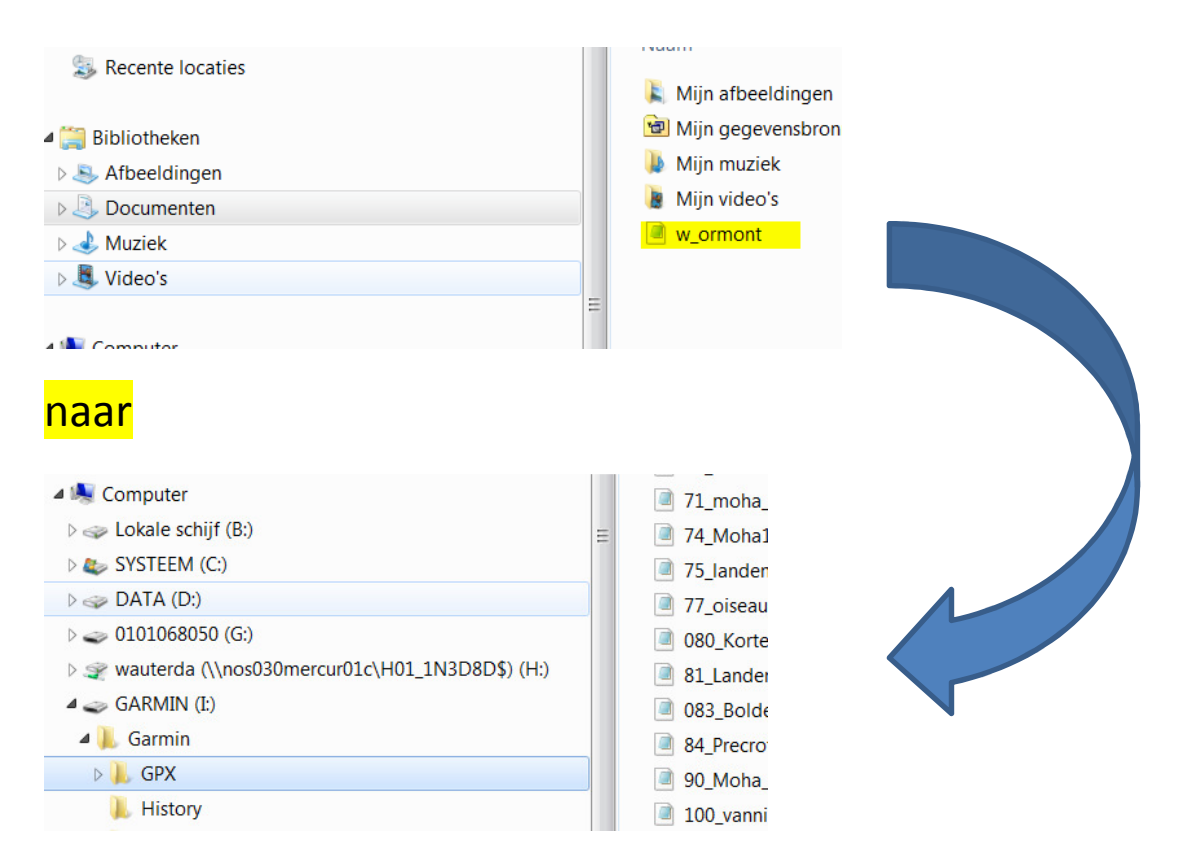

Het bestand is nu opgeslagen op een GARMIN GPS toestel en kan opgeroepen worden met een klik op menu en vervolgens "WAARHEEN" – "OPGESLAGEN RITTEN" – en selecteer de rit

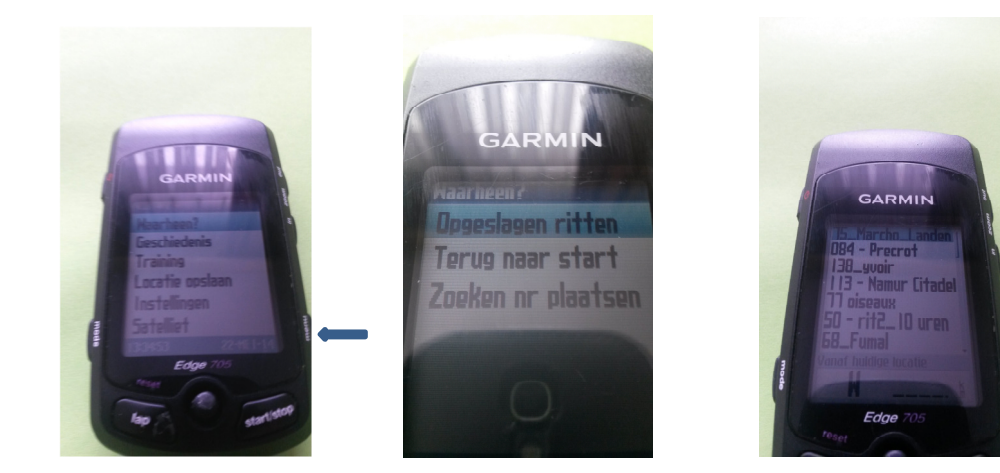

Veel succes